# $\mathcal{O}$ ログラム ~ アプリ編 ~

## 1 micro:bitとは

(1) BBC micro:bit プログラムできるマイクロ コンピュータ  $\bigcirc$ 5×5 の LED ●2個のボタン ●センサー (光、温度、加速度、磁力) ●無線通信機能

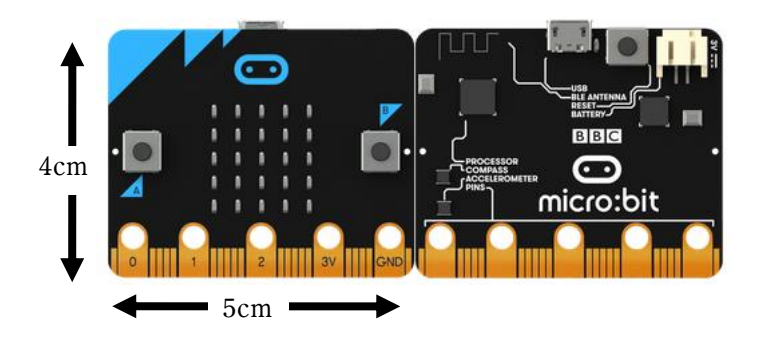

## 2 micro:bitによるフログラム作成

(1) サイトに接続してプログラムを作成する。 Microsoft Egde を開き,下の URL をアドレス欄に入力する。 https://makecode.microbit.org/#

(2) 「新しいプロジェクト(New Project)」ボタンをクリック 英語表示になっている場合は、「New Project」ボタンをクリックして、次の画面で変更 する。

補足 英語表示の場合は, 「More...」ボタン ※ をクリックして, Language(言語)を日本語に変更する。(右下図)

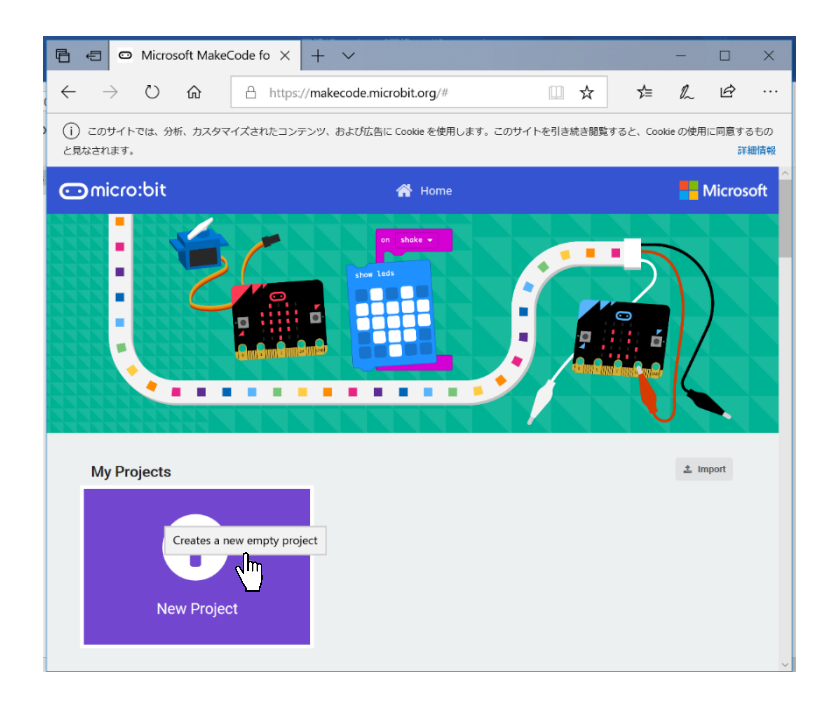

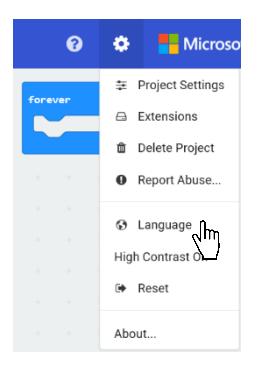

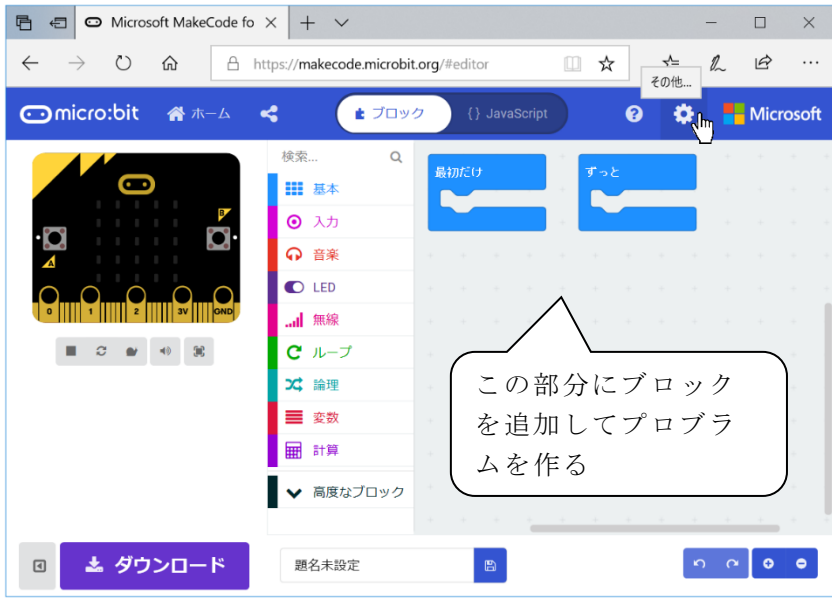

- (3) 表示させよう
	- ① ハートを表示させる 「基本」→「アイコンを表示」 アイコンを表示 | | | | | | | | を選択し, ドラッグ&ドロップで,「最初だけ」にはめ込む。
	- ② 表示をキリンに変えよう 「アイコン表示」をハートか らキリンに変更する。
- (4) ボタンで制御しよう
- ① ボタン A を押したらハート を表示させて,
	- ボタン B を押したら消す。
	- $\bigoplus$  「入力」→「ボタンが押 されたとき」

をドラッグする。

➋ 「基本」→「アイコンを表示」をドラッグしてはめ込む。 ➌ もう一度,「入力」→「ボタンが押されたとき」をドラ ッグして,ボタンを「B」に変更。「基本」→「その他」→ 「表示を消す」。(完成は右図)

最初だけ

。<br><sub>コンを表示</sub> | 中に -

m

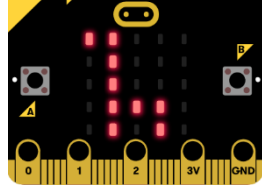

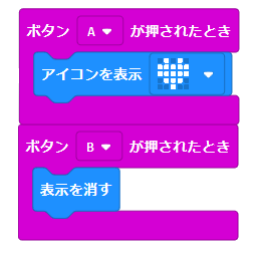

**4** ボタン A, B を押して試してみよう。

② ボタンを押してカウントダウン

ボタン A の方向を矢印 (←)で示し,ボタン A を 押すと,5~0 のカウントダ ウンが始まるプロジェクト を作ろう。

- (図 カウントダウン)
- **❶ 最初に左向きの矢印** (←)を表示させる。
- **2** ボタン A が押されたと き,カウントが 0~5 に変 えて繰り返され,それに 従って,数 5~0 が表示さ れる。
- ※ 使用するのは、右のブロ ック

## 作成手順

- 1 ➀に➁を差し込む。
- |2| ③に④を差し込む。(右図)
- |3| ⑤に⑥を, ⑥に⑦を差し込む。(右図)
- 4 3で作成したコマンドを➃を差し込む。
- 5 ➇を3で作成したコマンドの下に挿入する。(右図)

◎プロジェクトに名前を付けて保存しよう。 「このファイルをどのように処理するかを選んでく ださい」で「ファイルを保存する」を選んで,「OK」 をクリックする。

追加として,

- ➌ カウントダウンの間隔を変えてみよう。 カウントダウンの間隔を長くしてみよう! また. 短くしてみよう!
- ➍ もっと大きな数からカウントダウン もっと大きな数からカウントダウンするよ うに変更しよう。
- ➎ 音を鳴らしてみよう。 0 になったら,音を鳴らしてみよう。

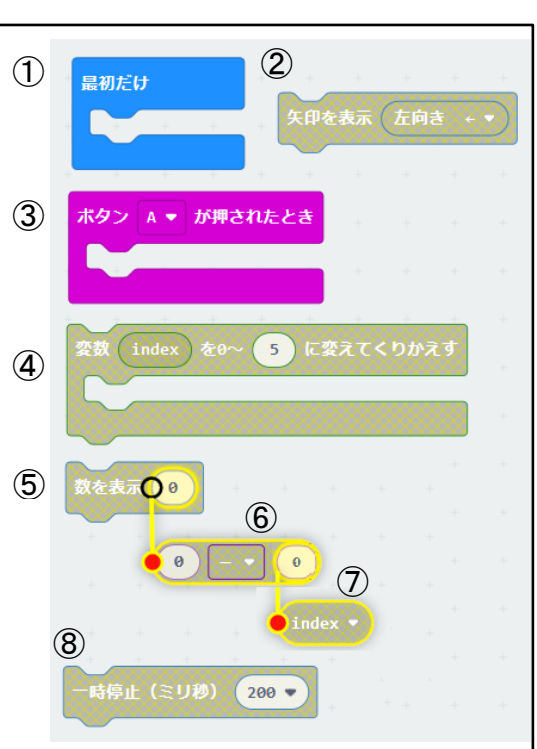

図 カウントダウン

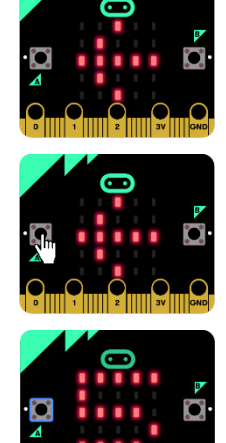

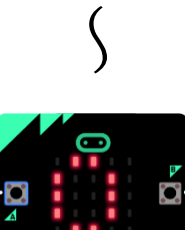

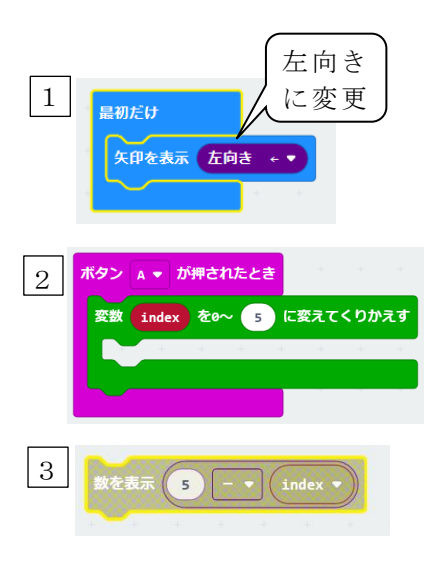

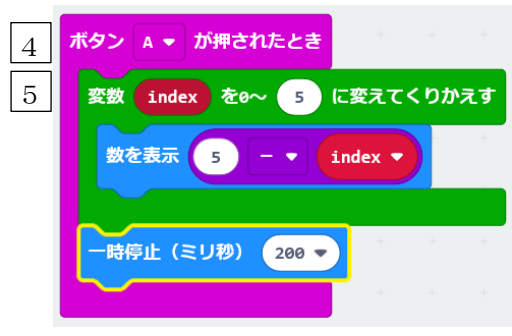

③ ボタン A を押したらハートを点滅させて,

ボタン B を押したら消すというプロジェクトを作ろう。

このプロジェクトには、"点滅"という命令は準備されていないので、繰り返し(ルー プ),論理,変数(自分で変数を作る)などの命令を組み合わせて作る。 チャレンジしてみよう。

◎プロジェクトに名前を付けて保存しよう。

〔参考〕

- ➊「点滅」という名前の変数を追加する。
- **2** ボタン A を押したら、変数「点滅」の値を1にする。
- ➌ ボタン B を押したら,変数「点滅」の値を 0 にする。
- 4 「ずっと」(コードをずっと繰り返す)の鍵の中に,

ループ「もし<真>なら繰り返す」を使用して、ハートを点滅させる。

- **❺ ❹**の<真>には、『変数「点滅」=1』を設定する。
- ➏ ➍の鍵の中の繰り返しには,「ハートを表示」「一時停止(ミリ秒)」「表示を消 す」「一時停止(ミリ秒)」を入れる。一時停止時間は各自の判断で。

上の➊~➏の手順でプロジェクトを作る場合,以下のコマンドを使用することになる。

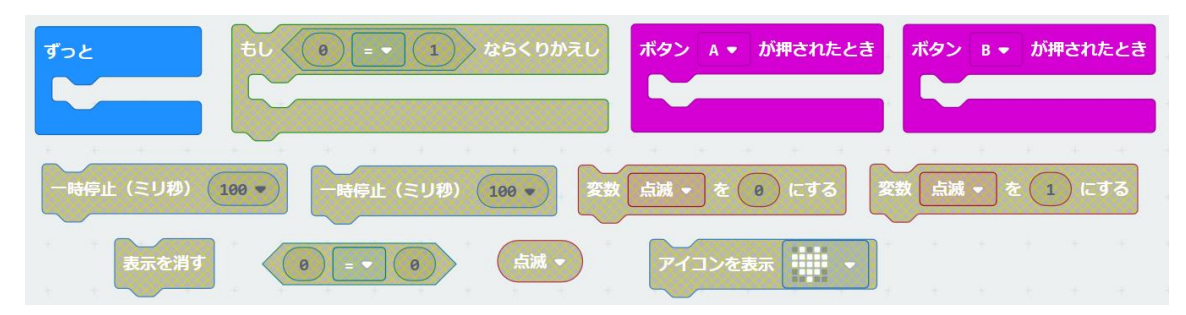

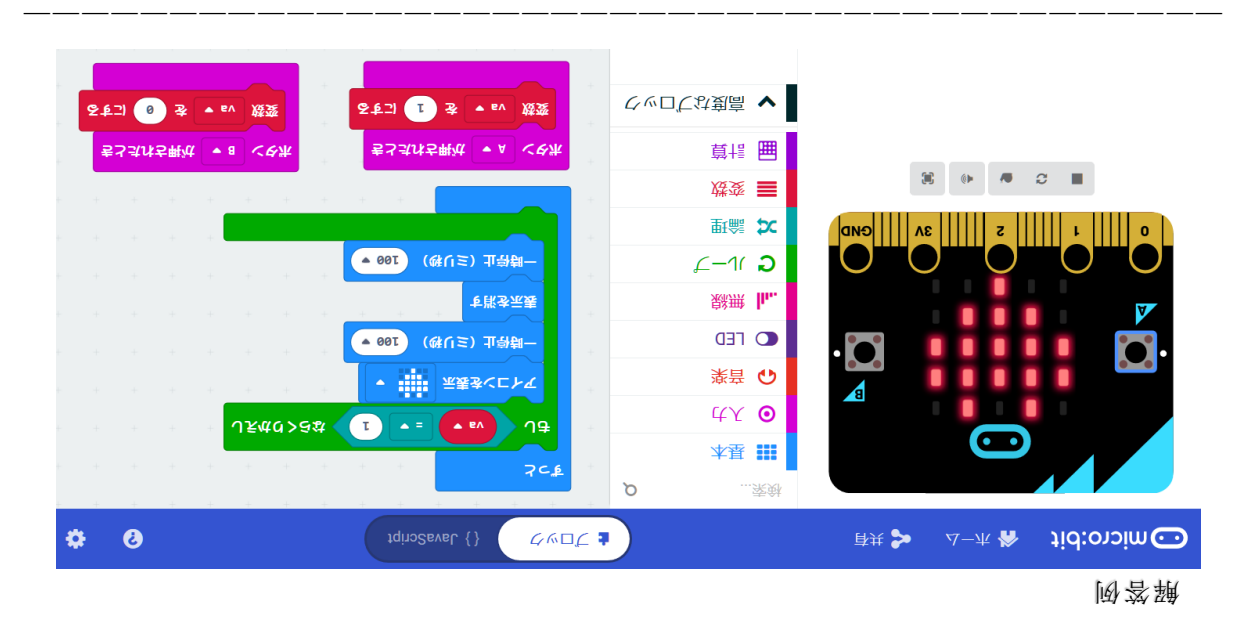

#### 3 micro: bitによる「スロックキャッチ」ゲームを作成しよう

(1) ゲームの概要

乱数を利用して1行目(最上段)のどれかの位置にブロックを表示(LED を点灯)させ る。そのブロックが4段目までそのままの列を落下する。1段落下すると,次に新しくブ ロックが登場して落下を始める。

5行目(最下段)に,キャッチするためのブロックがあり, A ボタン, B ボタンを使っ て左右に移動させてキャッチする。キャッチできたら音を鳴らし,回数または時間で制御 して終了する。A+B ボタンで終了することもできるようにする。最後にキャッチできたブ ロックの数を得点として表示させる。

(2) 準備1 ブロック落としⅠ まず、1行目(最上段)のどれかの位置に ブロックを表示(LED を点灯)させて,そ のブロックが4段目までそのままの列を落 下するプログラムを作ってみよう。

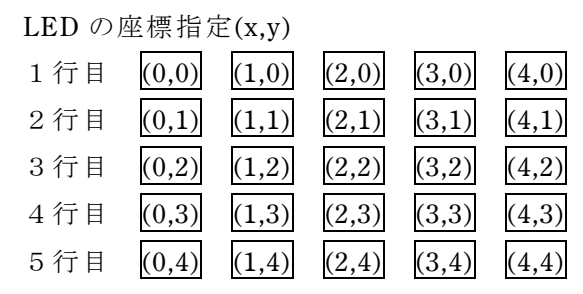

変数として, 1行目~4行目の x 座標を指定する変数として, B0, B1, B2, B3 を使用 することにする。

④ 「ずっと」 に組み込む。

(下図参照)

- ⑤ 変数「カウンター,B0」を追加して, 変数 B0 を〔0~4 までの乱数〕にする。
- ⑥ 変数 カウンターを 0~3 に変えて繰り返す。

⑦ 繰り返しで,②で決定した列に1行目から 4行目まで LED を表示させ,間をあけて消灯す る。

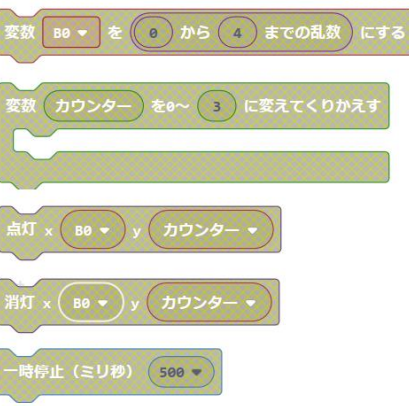

- (3) 準備2 ブロック落としⅡ
	- (2)準備1のブロック落としを連続的に繰り返すプログラム,すなわち 1行目のいずれかの位置にブロックを表示させて,そのブロックが1段落下すると次の ブロックが1行目に現れる,これが繰り返されるプログラムを作ってみよう。
	- ① 変数「B0,B1,B2,B3」を追加して,

「最初だけ」において,変数 B0~B3 を「5」にする。

② 4 行目の表示を消して,3 行目のブロック位置を 4 行目に表示させる。 次に3行目の表示を消して、2行目のブロック位置を3行目に表示させ、2行目の表示 を消して,1 行目のブロック位置を 2 行目に表示させる。 1 行目の表示を消して,乱数を使って,1 行目のブロック位置を決定して表示させる。

具体的には,「もし<真>ならくりかえし」を使って

 $\bigodot$  消灯  $X(B3)y(3)$ 〔補足〕<真>の条件は後から入れる

- **②** 点灯  $x(B2)y(3)$ ここはそのままにしておく
- $\bigoplus$  消灯  $X(B2)y(2)$
- **❹** 点灯  $x(B1) y(2)$
- $\bigoplus$  消灯  $X(B1)y(1)$
- **6** 点灯  $x(B0)y(1)$
- 変数「値」を 0~4 までの乱数にする
- $\bigoplus$  消灯  $X(B0)y(0)$
- $\bigodot$  点灯  $X(\nightharpoonup{u})y(0)$
- ➓ この後に,時間をおくために,
	- ・「一時停止(ミリ秒)1000」を入れる。
	- さらに,変数の値を次のように代入する。
	- ・B3 ← B2(変数 B3 を B2 にする)
	- $\cdot$  B2  $\leftarrow$  B1
	- $\cdot$  B1  $\leftarrow$  B0
	- ・B0 ← 値

以上で,1行目に発生したブロックが連続的に落下するプログラムができる。

(4) ブロックキャッチゲーム

準備2で作成したプログラムに次の設定を追加しよう。

繰り返しの制御を設けた上で(今回は回数制限を設けた上で),ブロックをキャッチし たら得点を 1 ポイント増やし,終了したら得点を表示するように設定する。

また,そのために新たに 3 つの変数「count」(回数),「player」(ブロックを受け取 る位置),「point」(得点)を追加する。

 $A$ ボタンが押されたら、最下段(5行目)の player の位置(x 座標)が左に移動し, B ボタンが押されたら,player の位置が右に移動するようにする。ただし,それ以上移動 できない場合の条件設定が必要である。

A+B ボタンが押されたときに,ゲームが終了できるように設定する。

- ① 変数 count,player,point を追加する。
- ② 「最初だけ」のブロックで,変数 count を 1 に,変数 player を 0 に,変数 point を 0 にする。
- ③ ループ「もし<真>ならくりかえし」の条件判断として,

<真>を< count>0 かつ count<100 >に設定しよう。

この条件判断の最後に,

- $\bigoplus$  「変数 count を 1 だけ増やす」を追加する。
- 2 1のあとに、条件判断「もしく真>なら」を使って,
- 「 player = B3 」(受け取るブロックの位置と 4 行目のブロックの位置が同じ) のとき,「変数 point を 1 だけ増やす」を設定する。 得点が入ったことを知らせるために、「メロディーを開始する(ビコーン!)を 〔1度だけ〕」を追加する。
- ④ ループの繰り返しが終了した後に, 「文字列を表示("POINT")」 「数を表示(point)」を入れる,
	-
- ⑤ 入力「A ボタンが押されたとき」において,

条件判断「もし ( player > 0) なら」に、次のように設定する。

この設定により,A ボタンが押されると player の位置が左へ移動する。

- $\bigcirc$  「消灯 x(player) y(4) 」
- **2** 「変数 player を player 1 にする」
- **❸** 「点灯 x(player)  $y(4)$  」
- ⑥ 入力「B ボタンが押されたとき」において,

「A ボタンが押されたとき」と同様に,プレーヤーのブロックの位置が右に移動するよ うに設定する。

- ※注 A ボタンの場合は左への移動であるが,B ボタンの場合は右への移動になるの で,条件判断の「条件」や変数の値の「代入」などは変更する必要がある。
- ⑦ 入力「A+B ボタンが押されたとき」において,

「変数 count を 1000 にする」(繰り返しの回数制限以上の値にする) とする。

以上で,プログラム完成。走らせてみよう。

(5) サンプルプログラムでいろいろなゲームにチャレンジ 次のサイトにサンプルプログラムがある。

https://sanuki-tech.net/micro-bit/appendix-sample-program/

「microbit サンプル」で検索をして,

「micro:bit【マイクロビット】学んで遊べるサンプルプログラム | micro:bit Lab ...」 をクリックすれば,サンプルプログラムのページにアクセスできる。 プログラムを入力して試してみよう。自分なりにアレンジしてみるとよい。

―――――――――――――――――――――――――――――――――――――――――

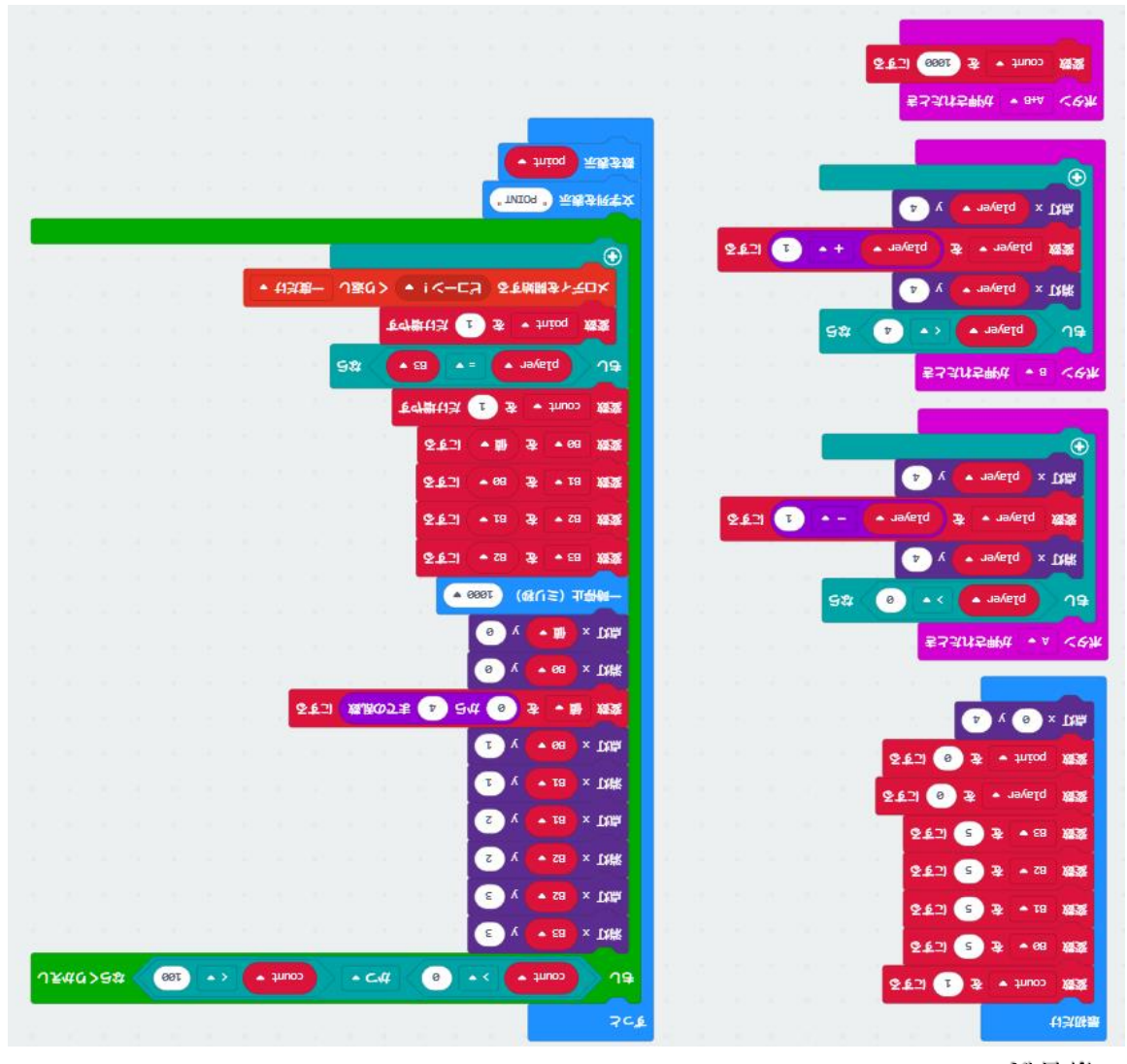

解答例